## **HILTON ID SETU**

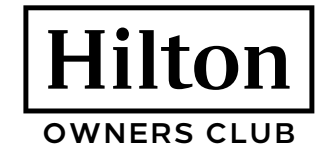

Your Hilton ID is the key that unlocks all the tools, resources and benefits of being a Hilton owner. Getting a Hilton ID is simple—you just need to create an owner user account through Identity Manager. Let's get started.

## **CREATE A NEW OWNER USER ACCOUNT**

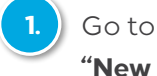

- lobby.hilton.com and click on Users."
- **2.** On the New User Registration screen, select **"I am a hotel owner and I have a primary inn code,"** enter your primary inn code (for owners of multiple properties, just enter one), answer security question; click **"Next."**
- **3.** Complete the user information on the next screen (including additional property inn codes if applicable); click **"Submit Request."**
	- **4.** Answer the security questions; click **"Next."**
		- Security questions are used in the event you need to reset your password,

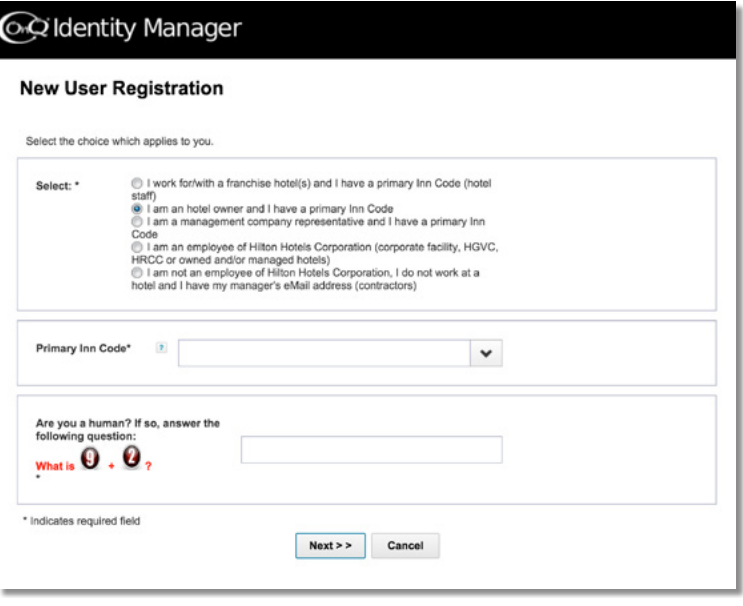

so be sure to choose questions and answers you can remember.

## ිට Identity Manager

## **New User Registration**

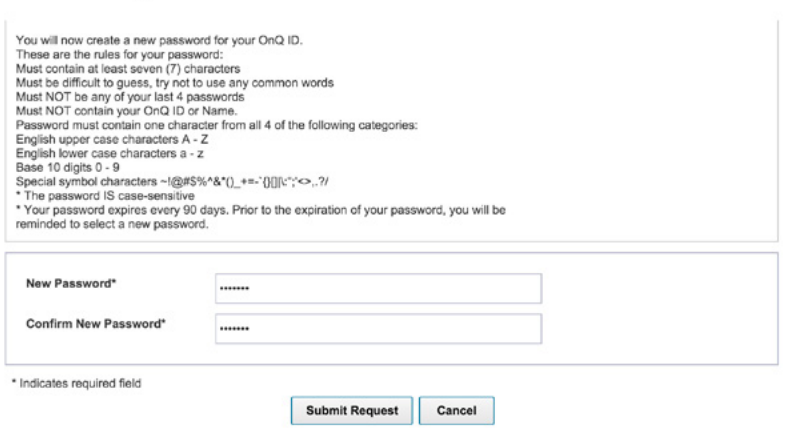

- **5.** Complete your password information; click **"Submit Request."**
- **6.** You will be notified via email when your request has been reviewed. Owner requests are sent to the [Owner Relations](mailto:OwnerRelations%40hilton.com?subject=) team.

If you have questions or need assistance, contact the Owner Relations team at [OwnerRelations@hilton.com](mailto:OwnerRelations@hilton.com) or +1-901-374-5608.

To keep your password activated, we suggest you log in to the Lobby at least once per month.